Ver 2.0 2015 October 6

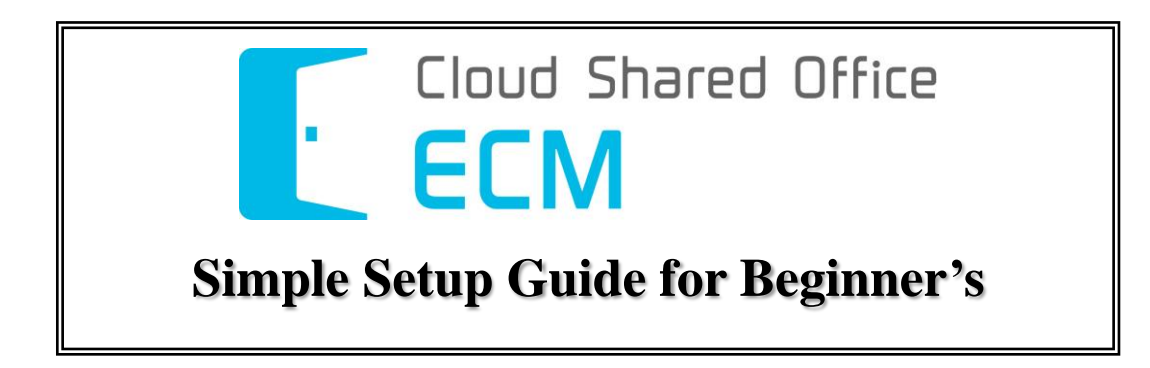

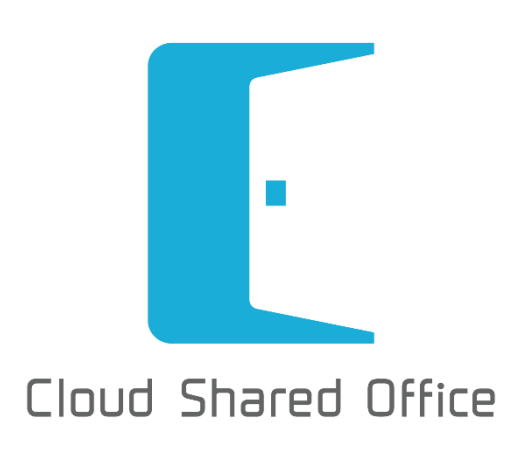

# **Table of Contents**

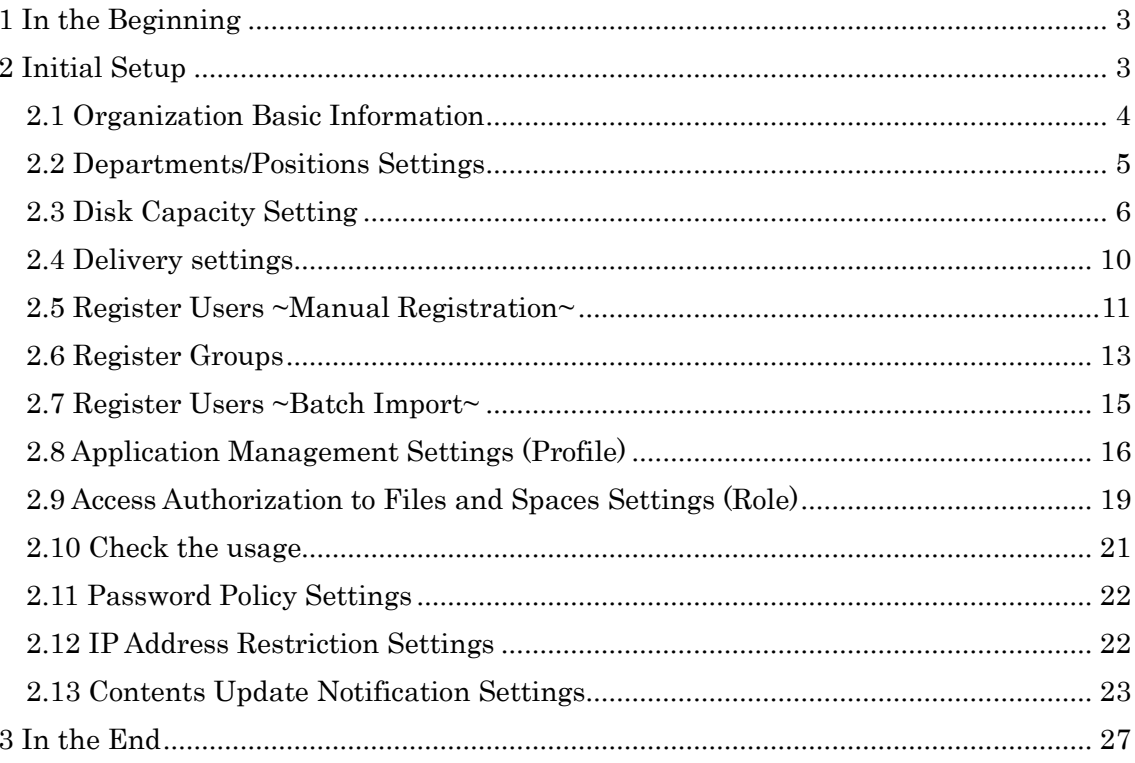

## <span id="page-2-0"></span>1 In the Beginning

First of all, let's clarify the purpose for importing CSO ECM. We recommend that you clearly document your company's manual in advance. For example:

- What kind of files will be stored?
- With whom will the files be shared with?
- In what operations will this service be used?
- Where will this service be used?

Things like the above samples are to be decided as minimum requirement for your operational design. For this purpose, please establish your goal in detail. For example:

- Speed up information sharing with file sharing
- Cut cost with progressed efficiency
- Increase productivity in various processes

However, it is not necessary to list all goals in detail. You may also decide your goals while setting up CSO ECM.

## <span id="page-2-1"></span>2 Initial Setup

When importing CSO ECM, it is necessary to configure the following settings first.

- $\Box$  Organization's basic information
- Register organization name, departments, positions, and users that use CSO ECM.
- $\checkmark$  Register the basic information of organization such as company name, address, telephone number, etc.
- $\checkmark$  Decide whether to set a limit on stored files for organization.
- $\checkmark$  Create a department/position system for organization.
- $\checkmark$  Set a maximum threshold for each space, and set up the e-mail address for notification when the maximum capacity is reached.
- $\Box$  Authorization settings
- $\checkmark$  Customize the authorizations and profiles for usage of features in CSO ECM.
- $\checkmark$  Customize the authorizations and roles for editing files stored in CSO ECM.
- $\square$  Import users
- $\checkmark$  First of all, let's manual register users and understand the required items for user registration.
- Register users by using importing data in CSV format.
- $\Box$  Security settings
- $\checkmark$  Confirm and setup your password policy according to your company's ISMS standard.
- $\checkmark$  If you wish to restrict usable network, configure IP address restrictions.

#### <span id="page-3-0"></span>2.1 Organization Basic Information

First of all, let's correctly insert organization, i.e., your company information.

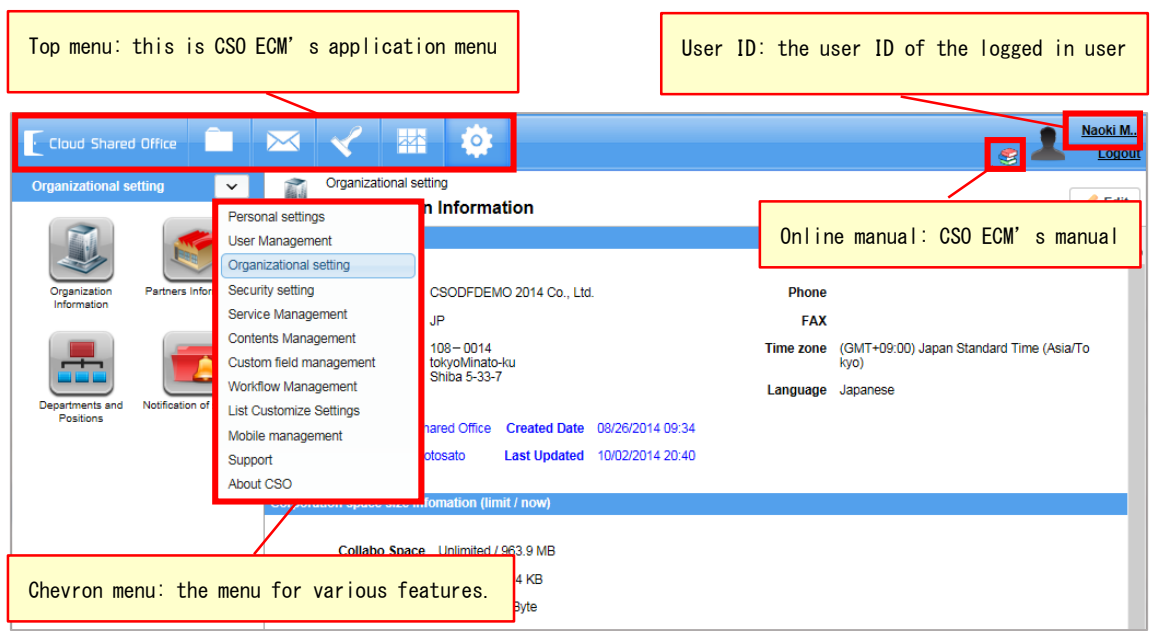

From the application menu select "Configuration", then select "Organizational setting.

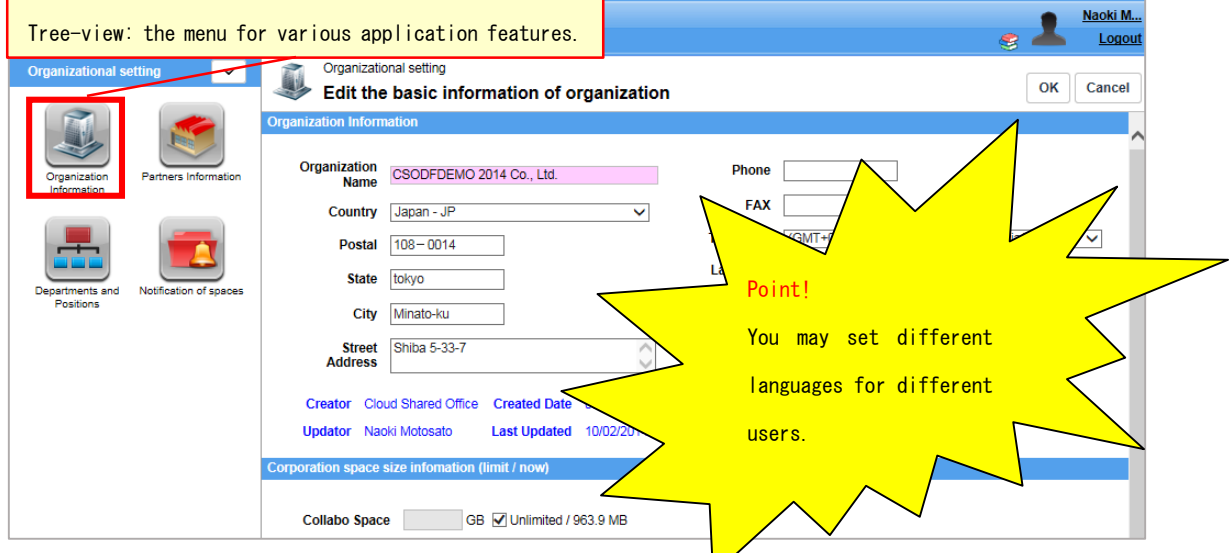

Select "Organization Information", then edit your organization name, address, phone number, and language.

## ECM Simple Setup Guide

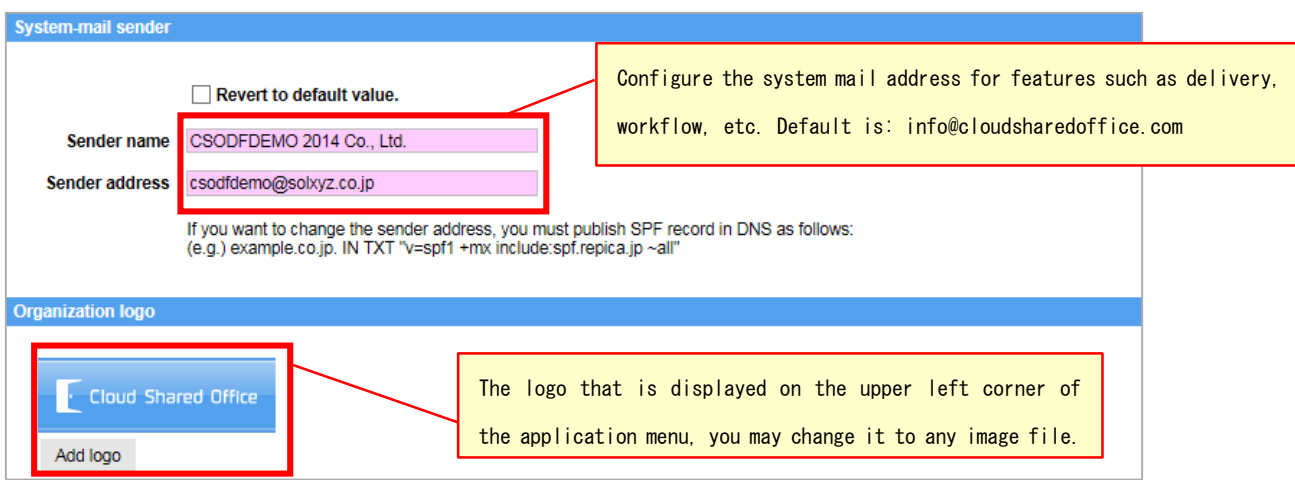

After configuring your organization's basic information, let's configure your "Systemmail sender", and "Organization logo".

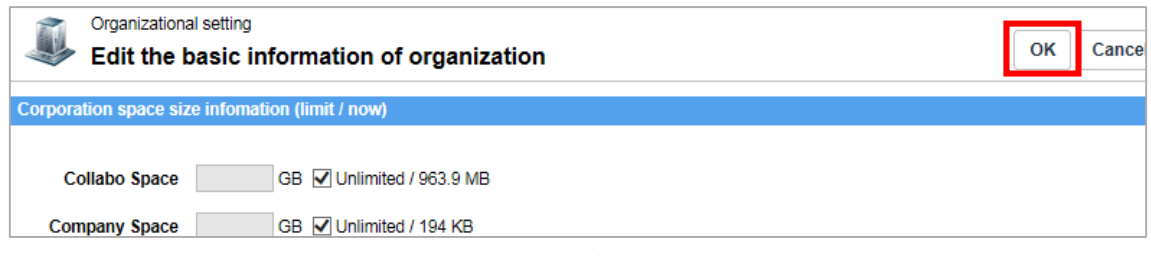

After inserting all necessary information, click the "OK" button to save.

#### <span id="page-4-0"></span>2.2 Departments/Positions Settings

This section introduces how to setup "Departments/Positions" according to your organization's system.

Select "Configuration" from the application menu, select "Organizational settings" from the chevron menu.

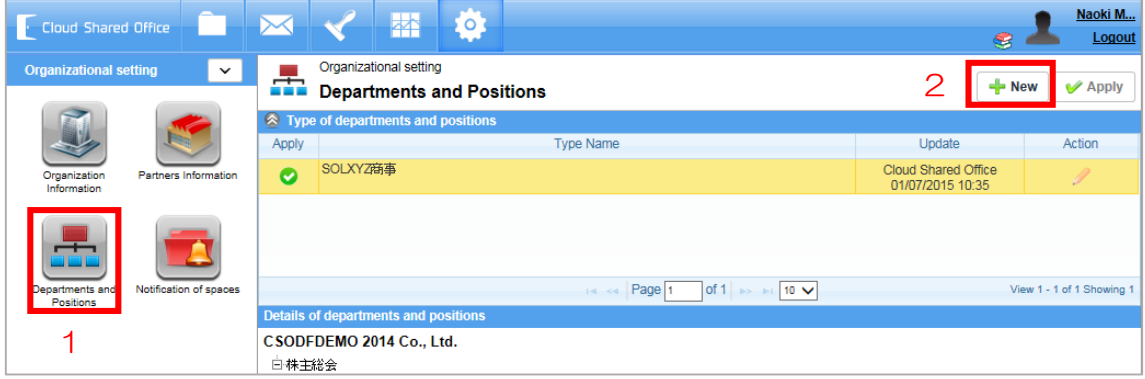

Select "Departments and Positions" from the tree-view, click the "New" button to create a new departments/positions type.

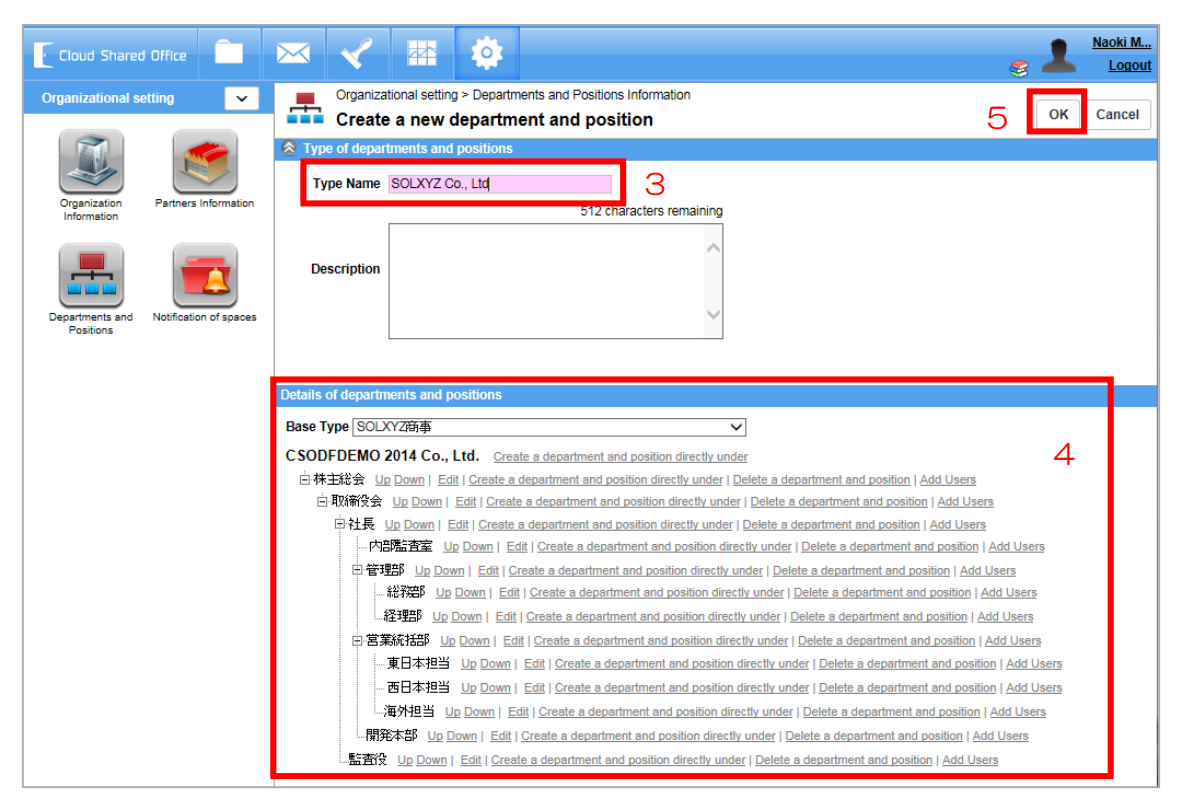

After entering a type name, create your department/position along the company system. Registering users to departments and positions are to be done after the departments/positions system is finished. When you have finished creating the system, click "OK" button to save.

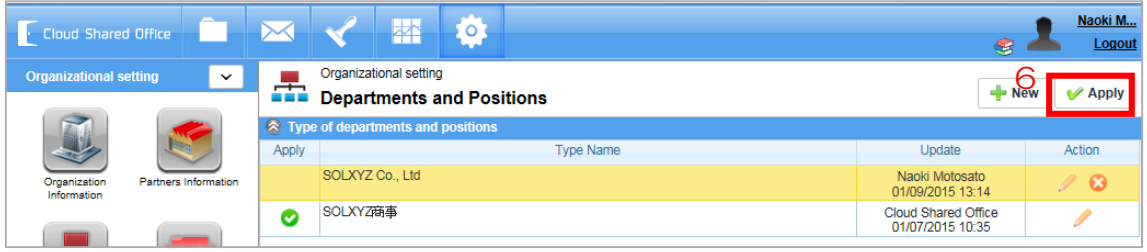

Upon finishing, click the "Apply" button to apply the system to your organization.

#### <span id="page-5-0"></span>2.3 Disk Capacity Setting

1) Disk Capacity Setting

By setting a threshold to your organization's storage capacity, notification e-mails can be sent to administrators when the threshold is reached.

Select "Configuration" from the application menu, select "Service Management" from the chevron menu.

Select "Disk Capacity Setting" from the tree-view.

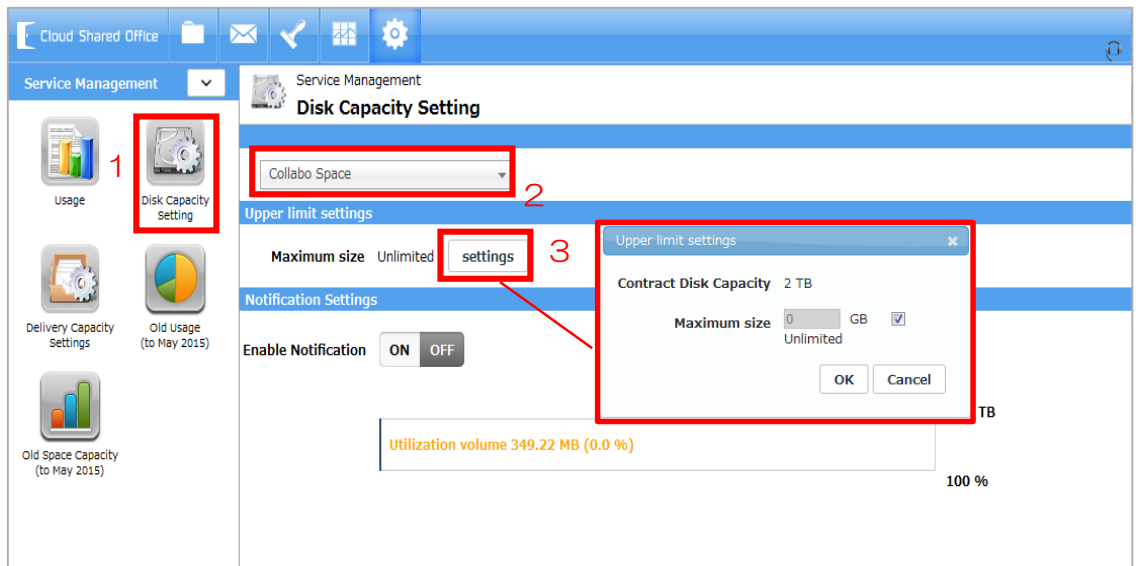

First, choose a space (My Space/Collabo Space/Company Space/Archive) that you would like to set an upper limit on the disk capacity.

Then click the "settings" button to set an upper limit.

Next, set the "Notification Settings".

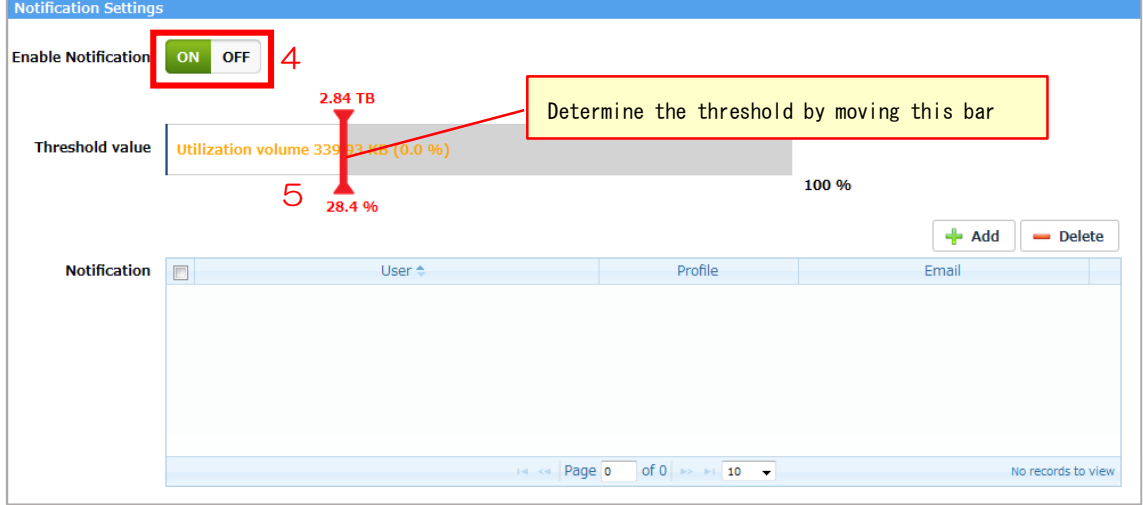

By turning [Enable Notification] ON, notification email will be sent to the notification destination when the disk usage of a space has reached the threshold.

Determine the threshold for the contract capacity by moving the red bar from side to side.

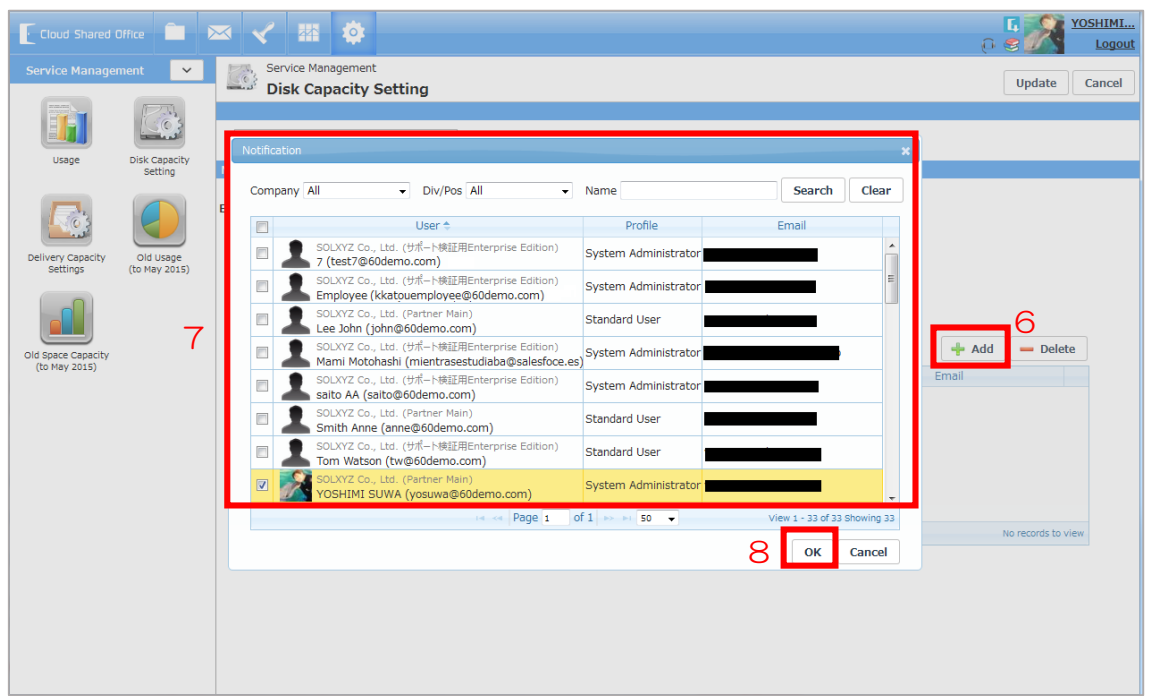

Click the "Add" button and select the users you wish notify when the threshold is reached, then click the "OK" button.

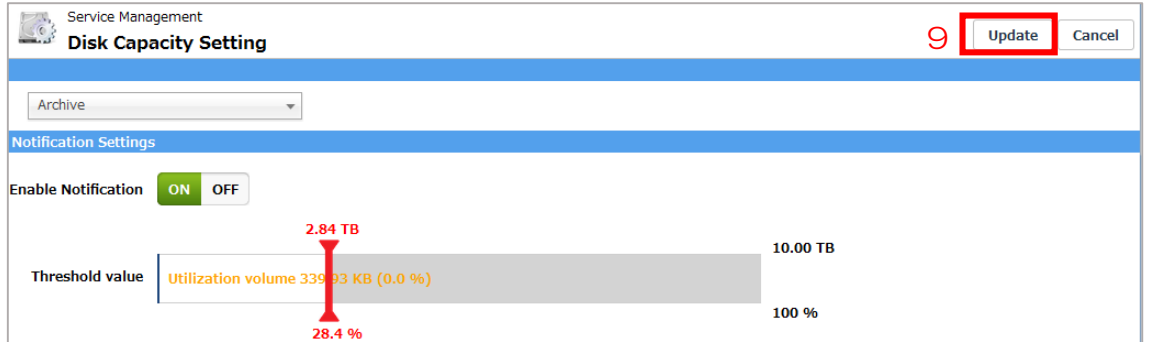

After configuring a space, click the "Update" button to save your configuration. Notification settings can also be configured for other spaces by following the same instructions.

■ Caution: Please be aware that without setting a maximum limit to the organization space, unlimited files can be stored. When the stored volume exceeds your contracted capacity, excess charges will be charged.

#### 2) Delivery Capacity Settings

Select "Configuration" from the application menu, select "Service Management" from the

chevron menu.

Select "Delivery Capacity Settings" from the tree-view.

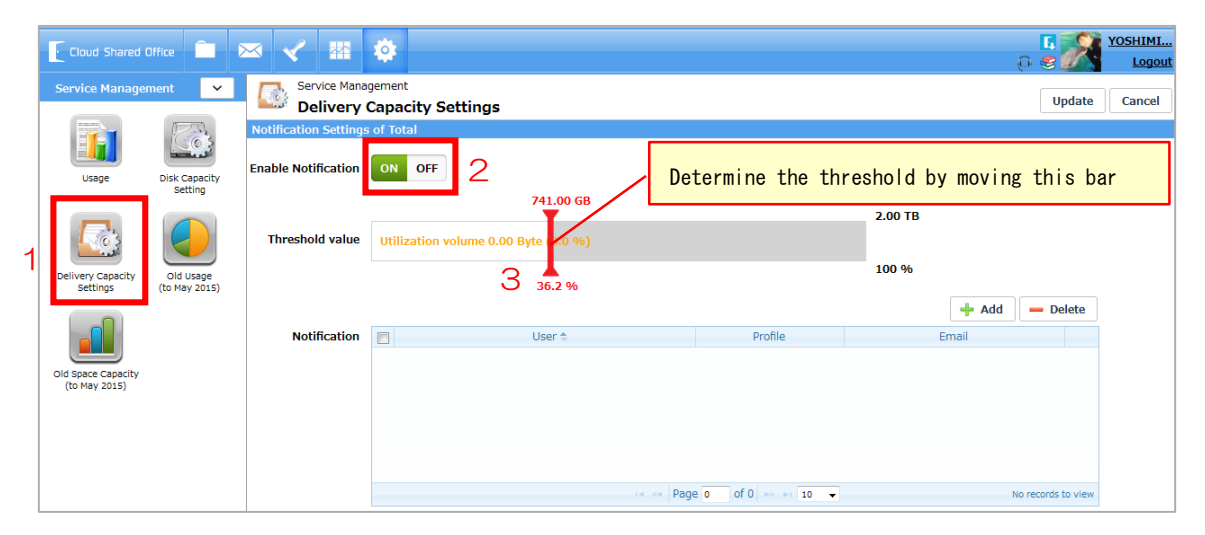

By turning [Enable Notification] ON, notification email will be sent to the notification destination when the delivery usage of the entire organization has reached the threshold. Determine the threshold by moving the red bar from side to side.

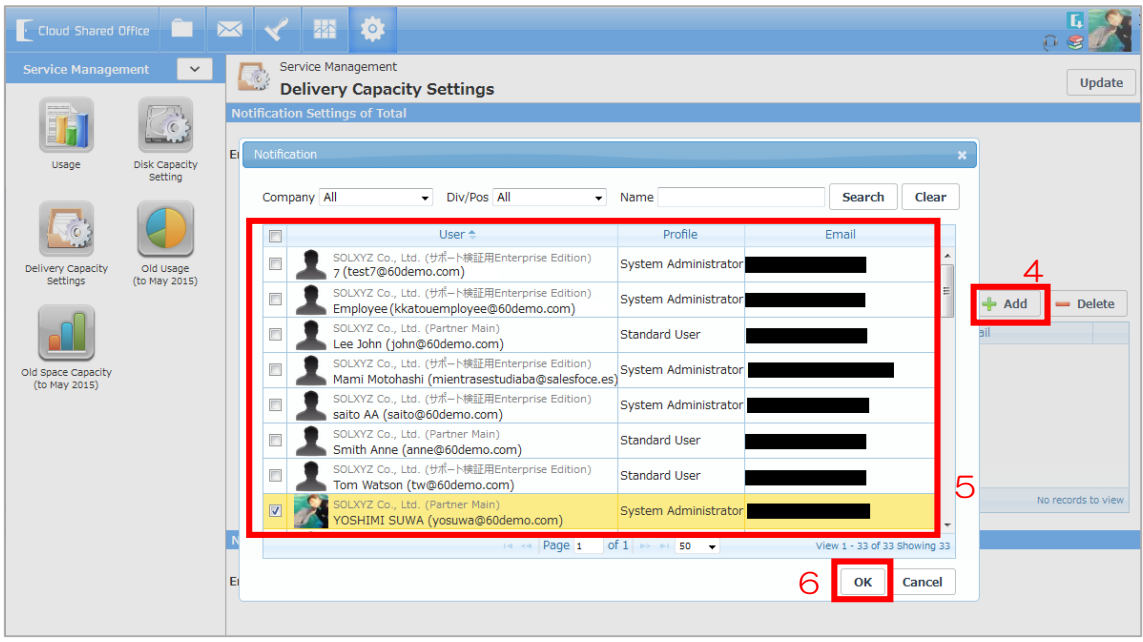

Click the "Add" button and select the users you wish notify when the threshold is reached, then click the "OK" button.

Set the threshold and notification destination of delivery usage for each user in the same way.

#### ECM Simple Setup Guide

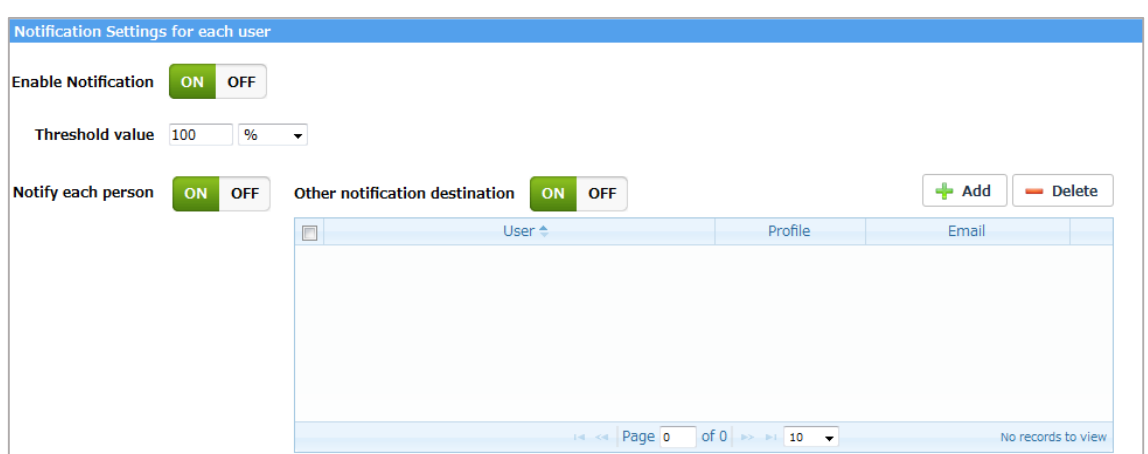

In the "Notification Settings for each user", enter the threshold directly. Specify the notification for each person or other notification destination.

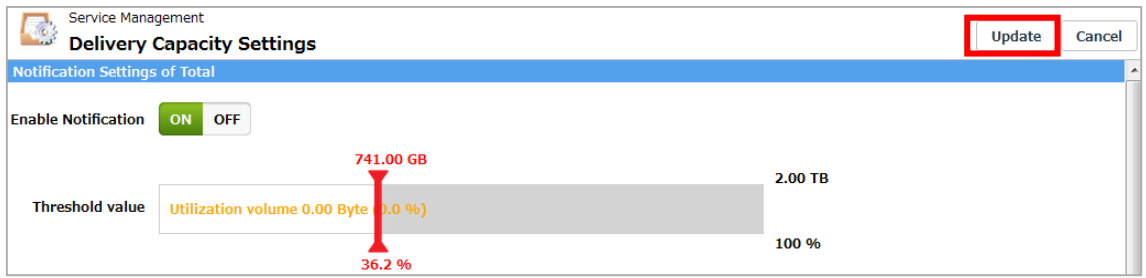

After configuring the notification settings, click the "Update" button to save your configuration.

#### <span id="page-9-0"></span>2.4 Delivery settings

Regarding to "Sender's Email address", you make a choice between the organization settings and the e-mail address of the person who delivers.

- 1) Use the e-mail address of the person who delivers. Since the default setting has been set to use the e-mail address of the person who delivers, it do not have to do anything.
- 2) Use the organization settings Check if the "Sender name" and "Sender address" have been set in "Configuration >> Organization setting >> Organization Information" menu. For more details, refer to "2.1 Organization Basic Information".

Select "Delivery" from the application menu, select "Delivery settings" from the chevron menu.

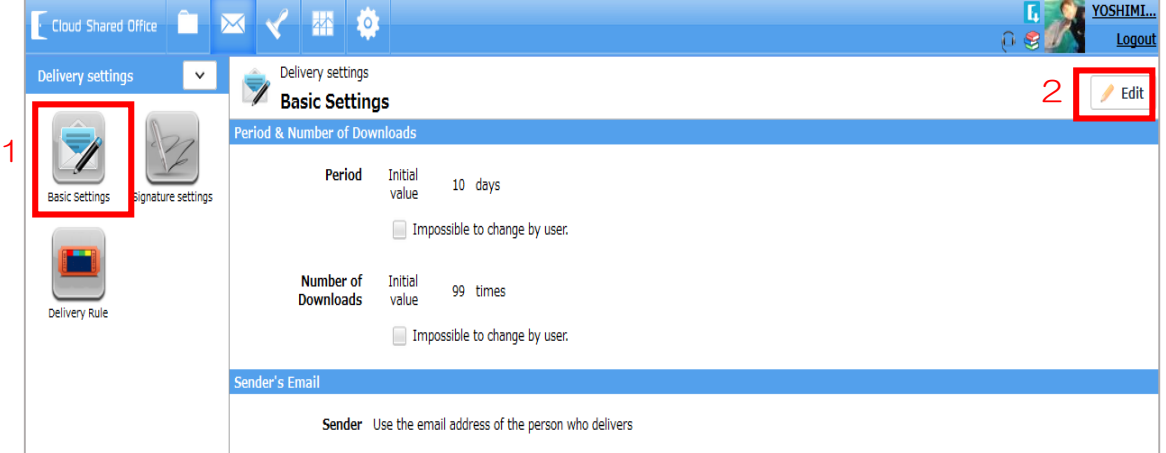

Select "Basic settings" from the tree-view, click the "Edit" button.

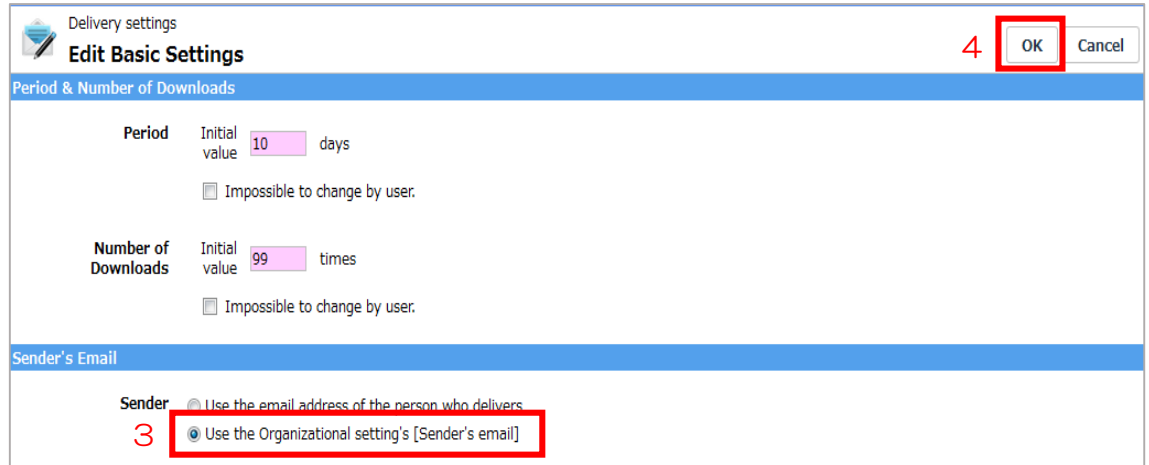

Select the "Use the Organizational setting's [Sender's email]", then click the "OK" button.

#### <span id="page-10-0"></span>2.5 Register Users ~Manual Registration~

This section introduces how to add user IDs for those that uses CSO ECM.

Select "Configuration" from the application menu, select "User Management" from the chevron menu.

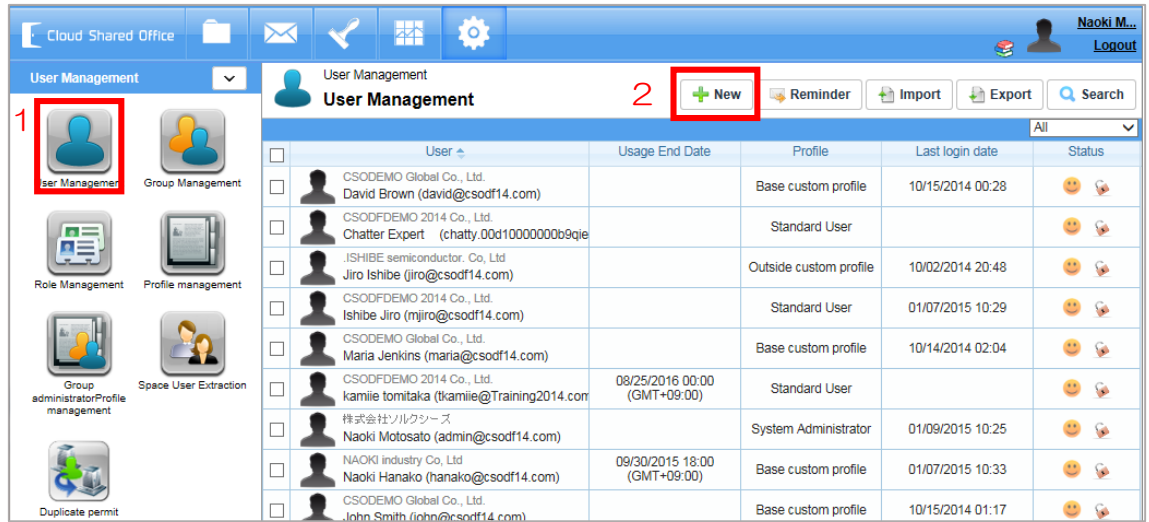

Select "User Management" from the tree-view, then click the "New" button.

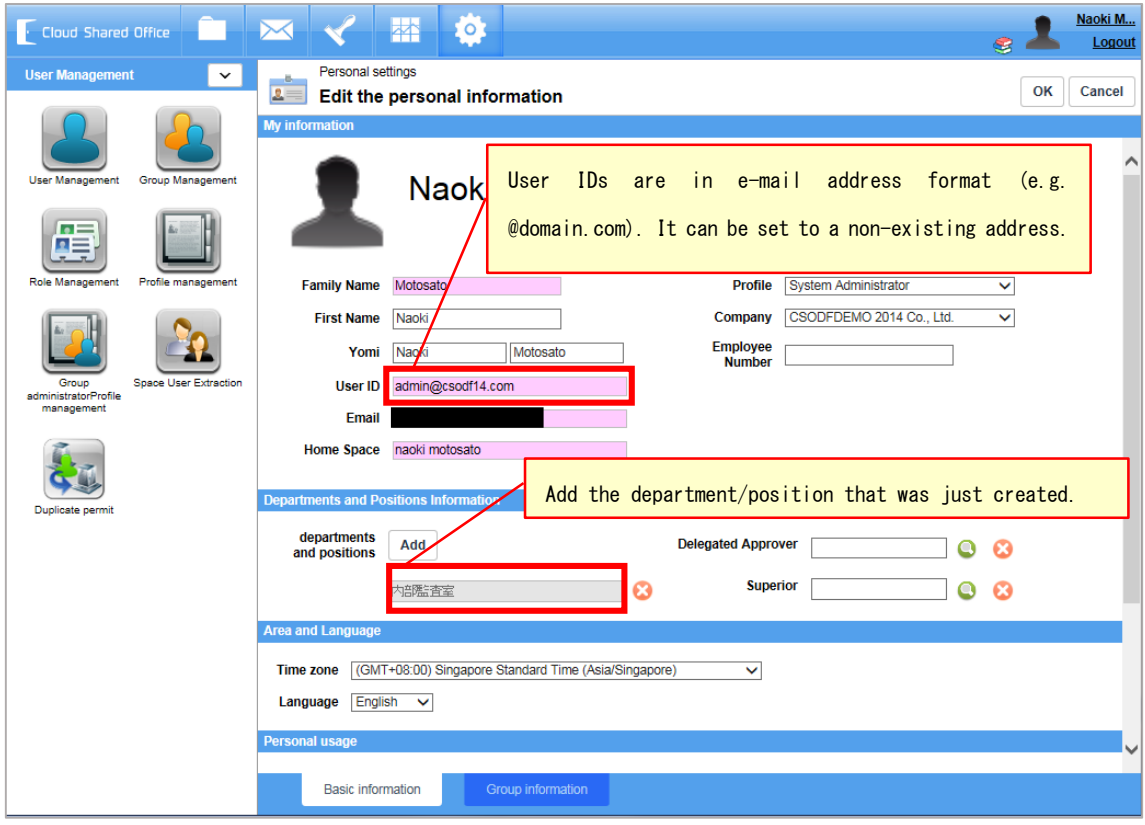

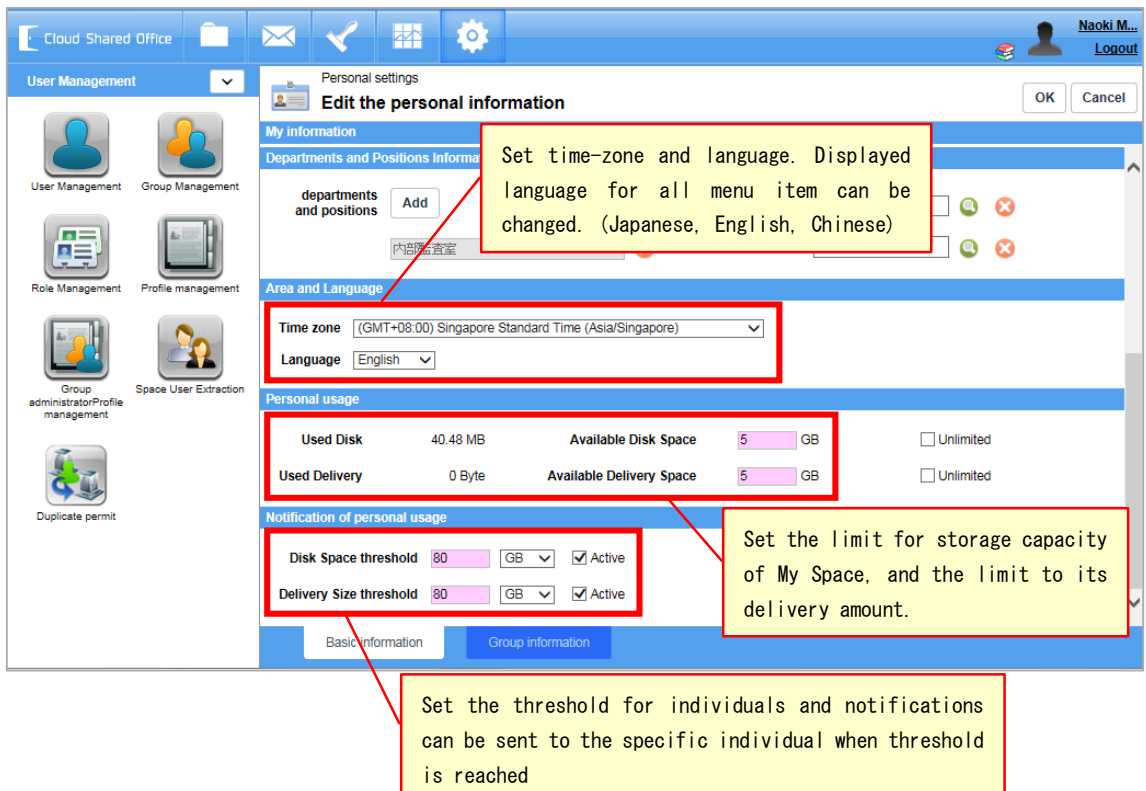

Fill out the below items and click the "OK" button.

- ※ The items in red must be filled out.
	- Family Name
	- First Name
	- User ID (in e-mail address format)
	- Email address
	- Home Space (The name of the highest directory under My Space)
	- Profile (The steps to customize profiles will be introduced later in this guide)
	- Departments and Positions
	- Delegated Approver
	- Superior
	- Time Zone
	- Language
	- Available Disk Space
	- Available Delivery Space

#### <span id="page-12-0"></span>2.6 Register Groups

In CSO ECM, apart from departments and positions, you may also create groups that includes multiple users for your projects, sales teams or support teams, etc.

Select "Configuration" from the application menu, then select "User Management" from the chevron menu.

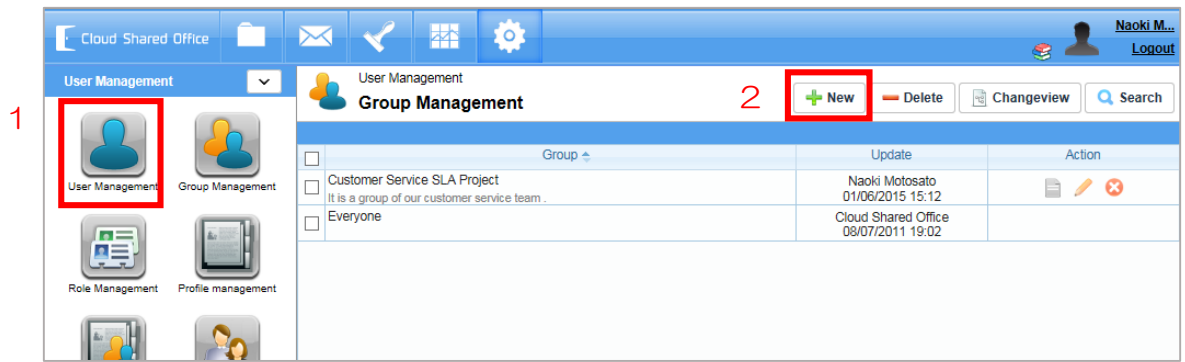

Select "Group Management" from the tree-view, then click the "New" button.

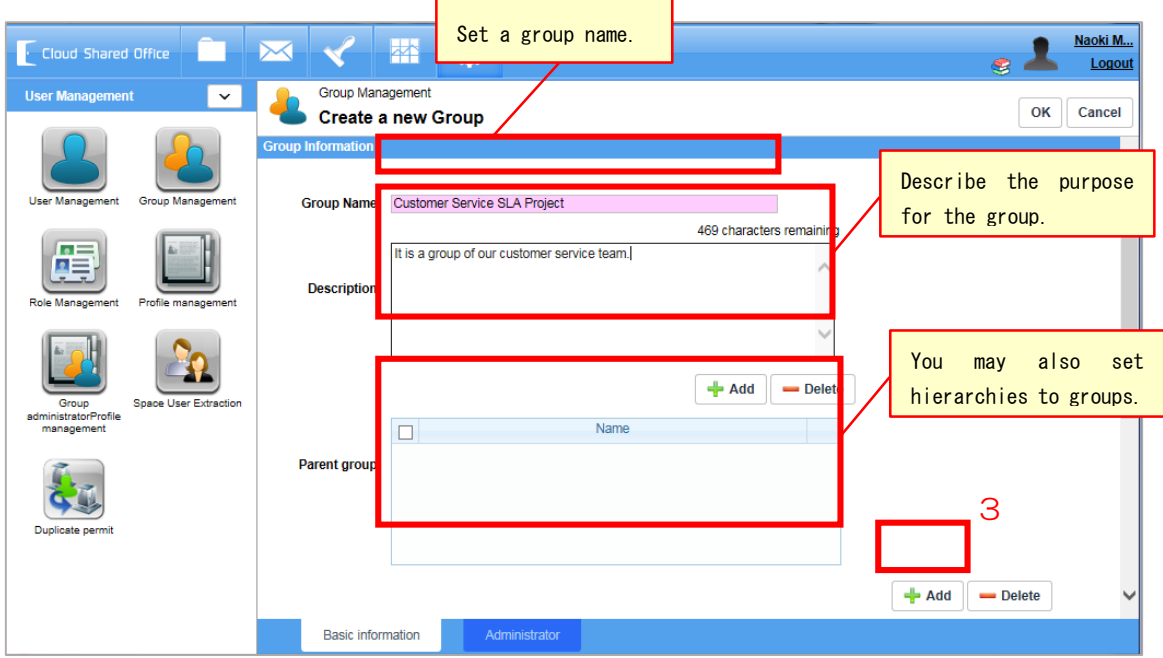

To add users to this group, click the "Add" button.

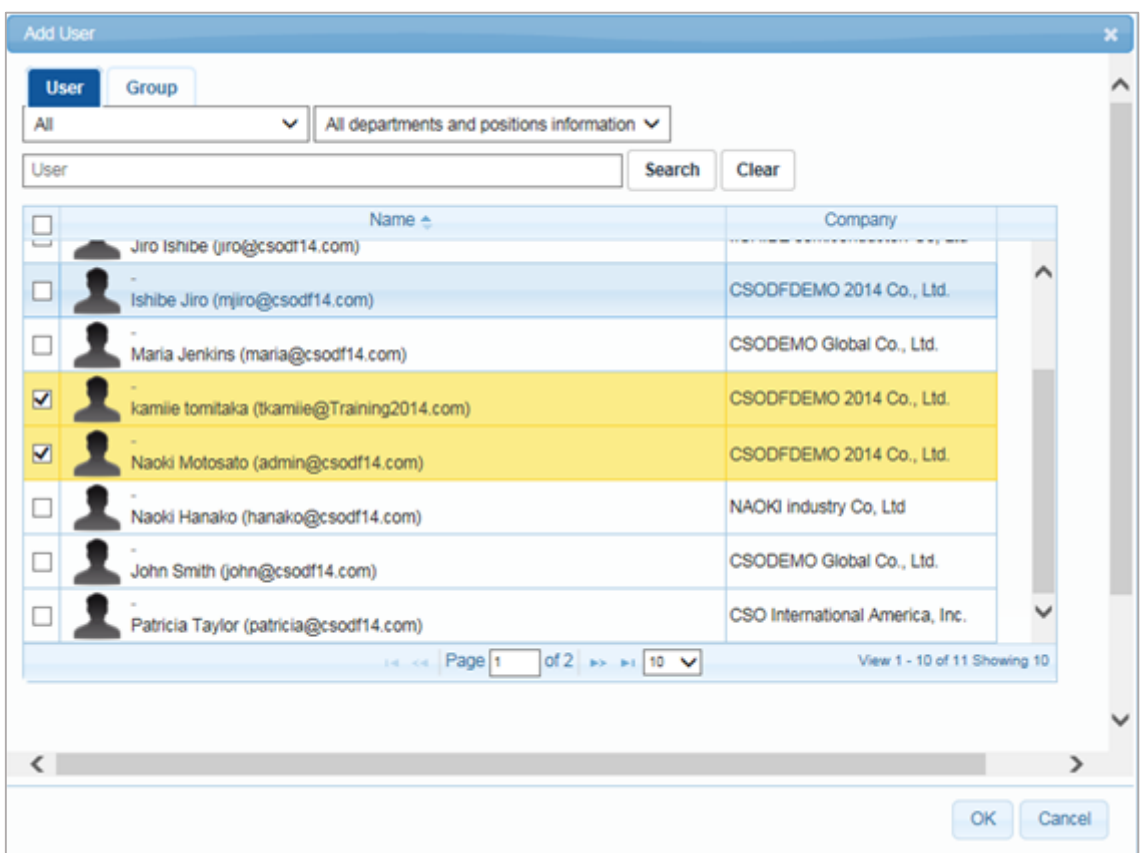

Search for and select the users you wish to add to this group, then click the "OK" button.

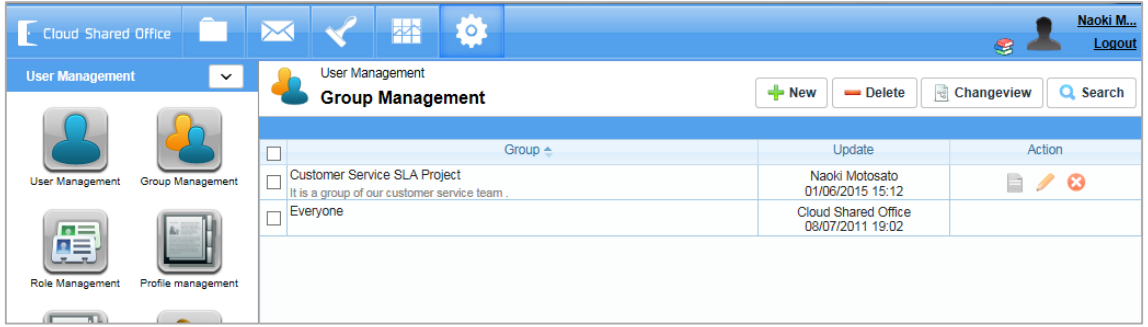

Finally confirm that your created group has been registered.

#### <span id="page-14-0"></span>2.7 Register Users ~Batch Import~

This section introduces how to add user IDs for multiple users who use CSO ECM. Select "Configuration" from the application menu, select "User Management" from the chevron menu.

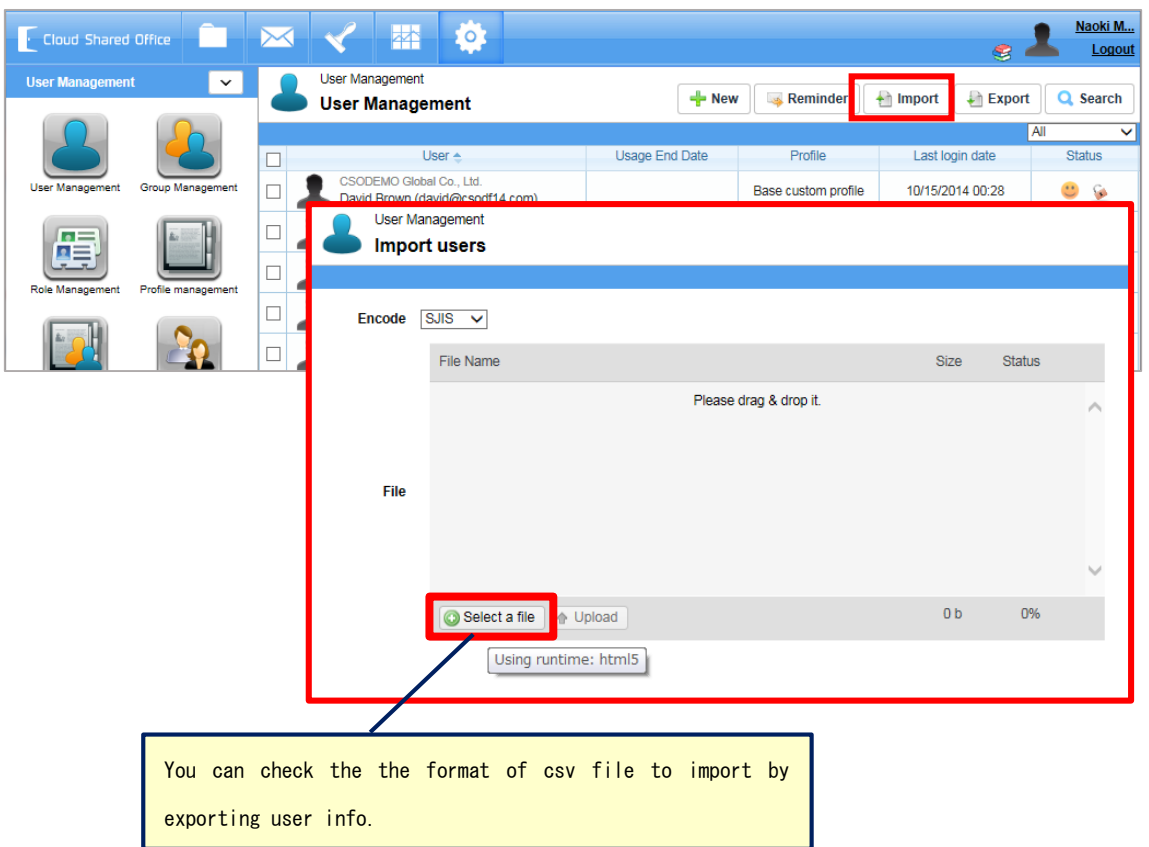

Create CSV data like the below sample and batch import user information. Note that the "Disk Space" for users are there storage space size in My Space.

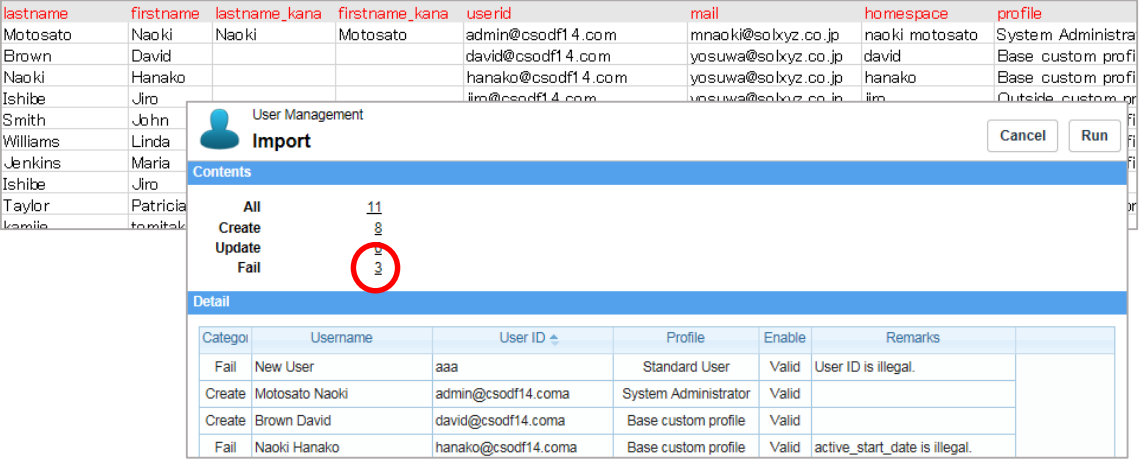

Confirm that the import was successful, and click the "Run" button.

※In case of failure, click on the number of failures to see further information.

<span id="page-15-0"></span>2.8 Application Management Settings (Profile)

In CSO ECM, you may customize the authorization to features and displays for each

user. This kind of authorization in application management is called Profile in CSO ECM. The steps for customizing profiles are introduced in this section.

Select "Configuration" from the application menu, then select "User Management" from the chevron menu.

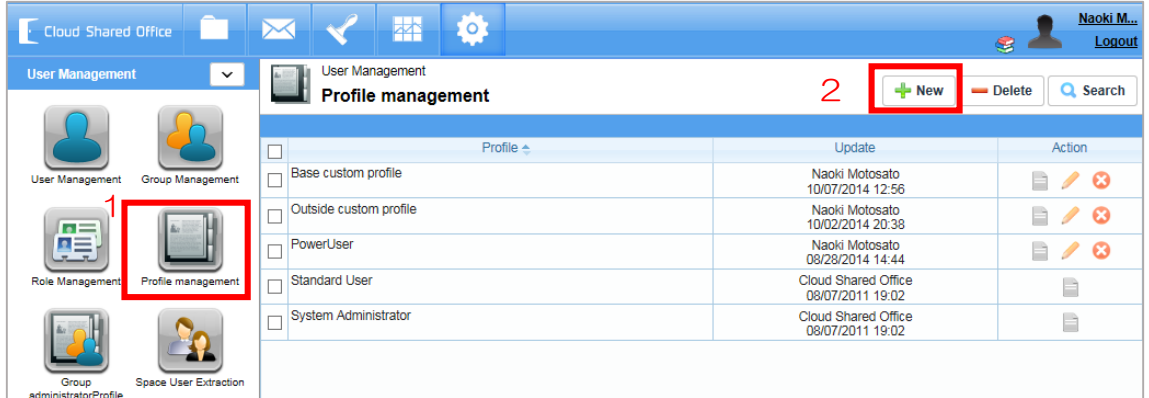

Select "Profile Management" from the tree-view, and click the "New" button.

※ Please be noted that "System Administrator" and "Standard User" are default profiles and cannot be edited or deleted.

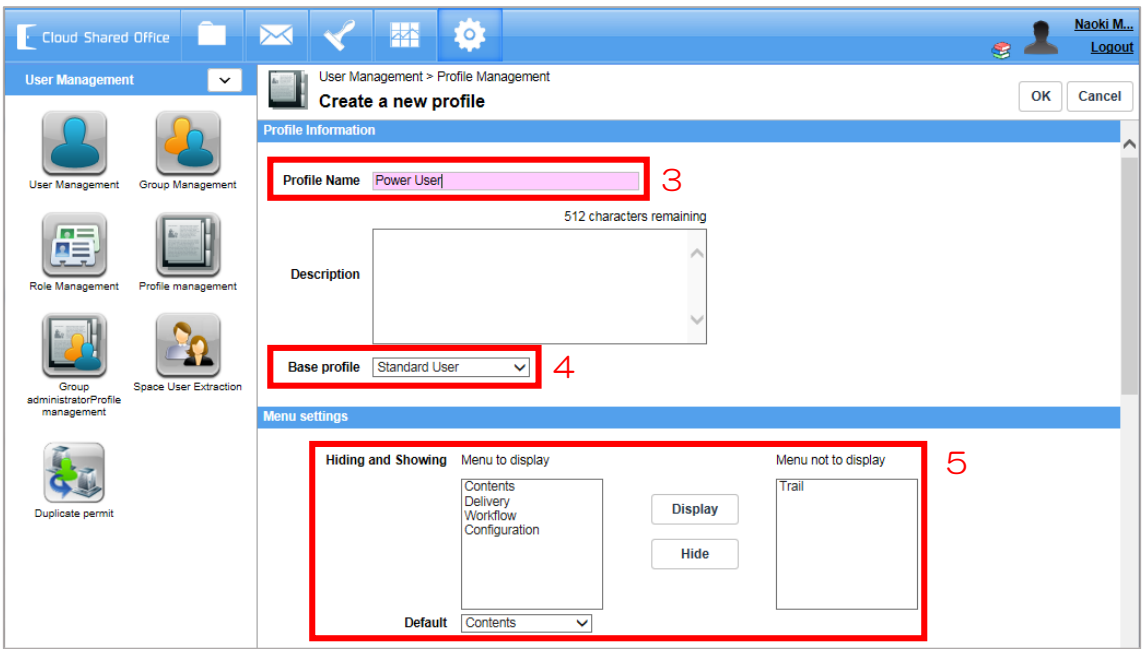

Insert any name for your new profile.

When creating a new profile, you may choose an existing profile as base profile, and create on top of that. To do so, select a profile in the Base ECM Profile drop-down list. Next, specify the menu items to be shown in the application menu. Authorizations can only be set for those features that pertain to your selected menu items.

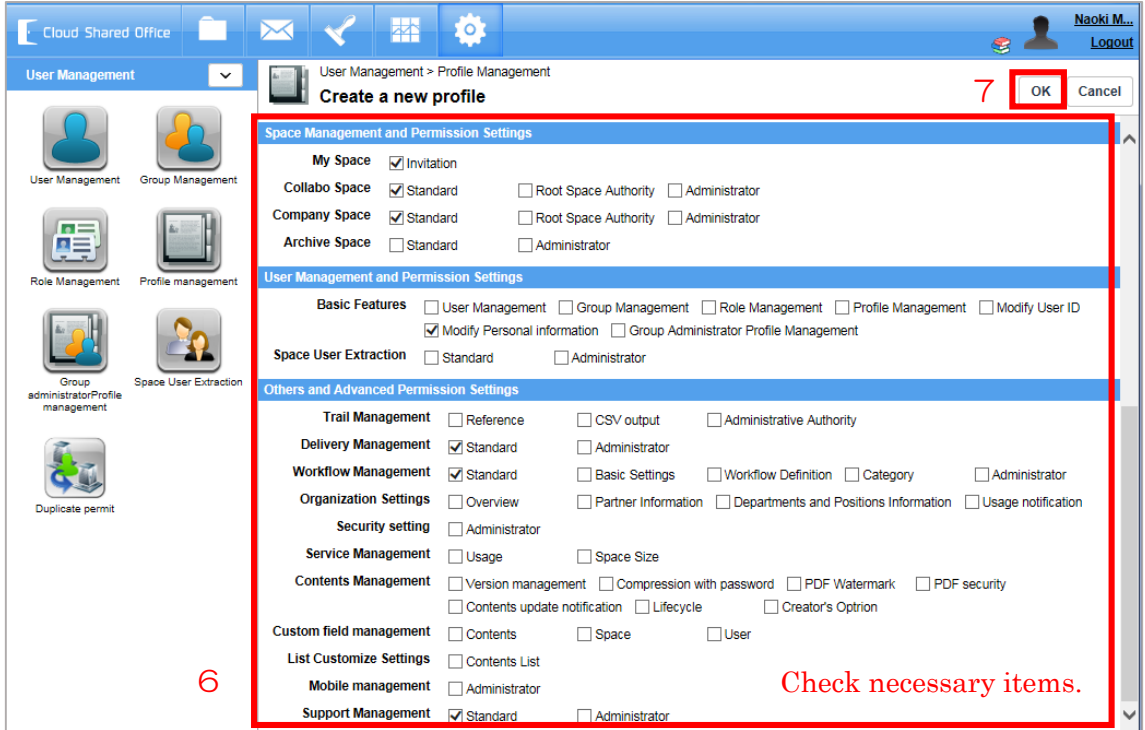

Select the features for the profile under each menu, i.e., "Space Management and Permission Settings" or "User Management and Permission Settings", and "Others and Advanced Permission Settings". To select, check the boxes beside each feature.

※ The "Root Space Authority" under "Collabo Space" and "Company Space" is the authorization to create and access spaces right under the root space.

After checking all necessary features, click the "Save" button to save your configuration.

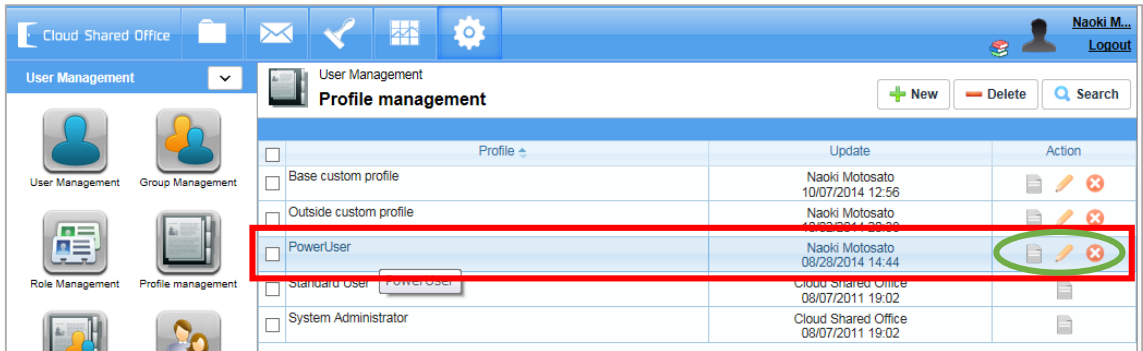

Confirm that your new profile has been registered. If you wish to edit the profile click

the button, if you wish to delete the profile click the  $\bullet$  button.

#### <span id="page-18-0"></span>2.9 Access Authorization to Files and Spaces Settings (Role)

In the Contents Management menu in CSO ECM, you can customize the access authorization to files and spaces for each user. This access authorization to files and spaces is called Role in CSO ECM.

This section will introduce the steps to customize roles.

Select "Configuration" from the application menu, then select "User Management" from the chevron menu.

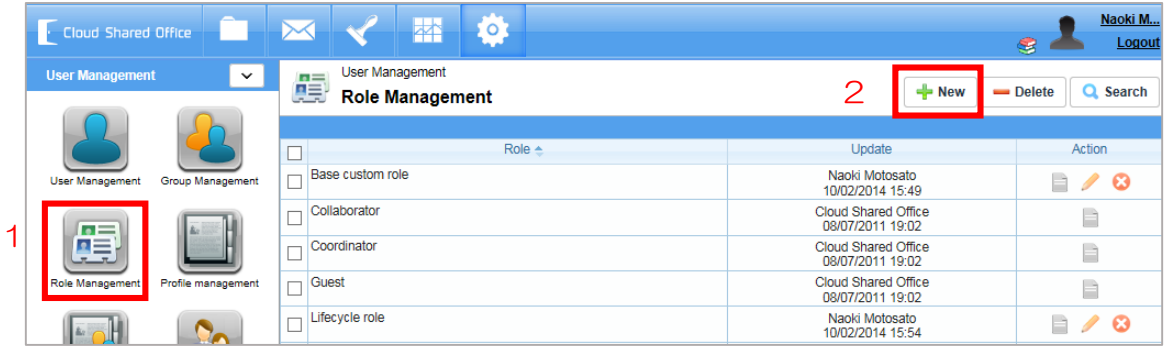

Select "Role Management" from the tree-view, then click the "New" button.

※ "Coordinator", "Collaborator", and "Guest" are default roles and cannot be edited or deleted. The order for more authorizations is in the following order: "Coordinator" > "Collaborator" > "Guest".

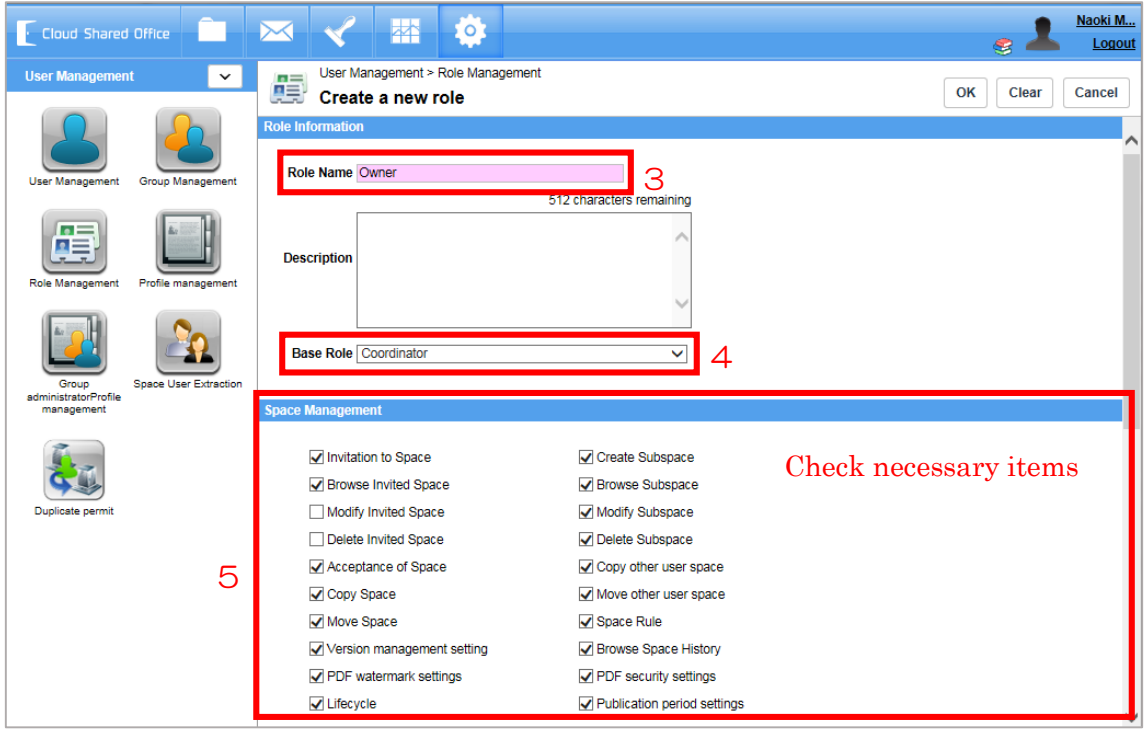

Insert any name for your new role.

When creating a new role, you may choose an existing role as base role, and create on top of that. To do so, select a role in the Base Role drop-down list.

After selecting a base role, check the boxes beside the operations to authorize (under space management, content management, or others).

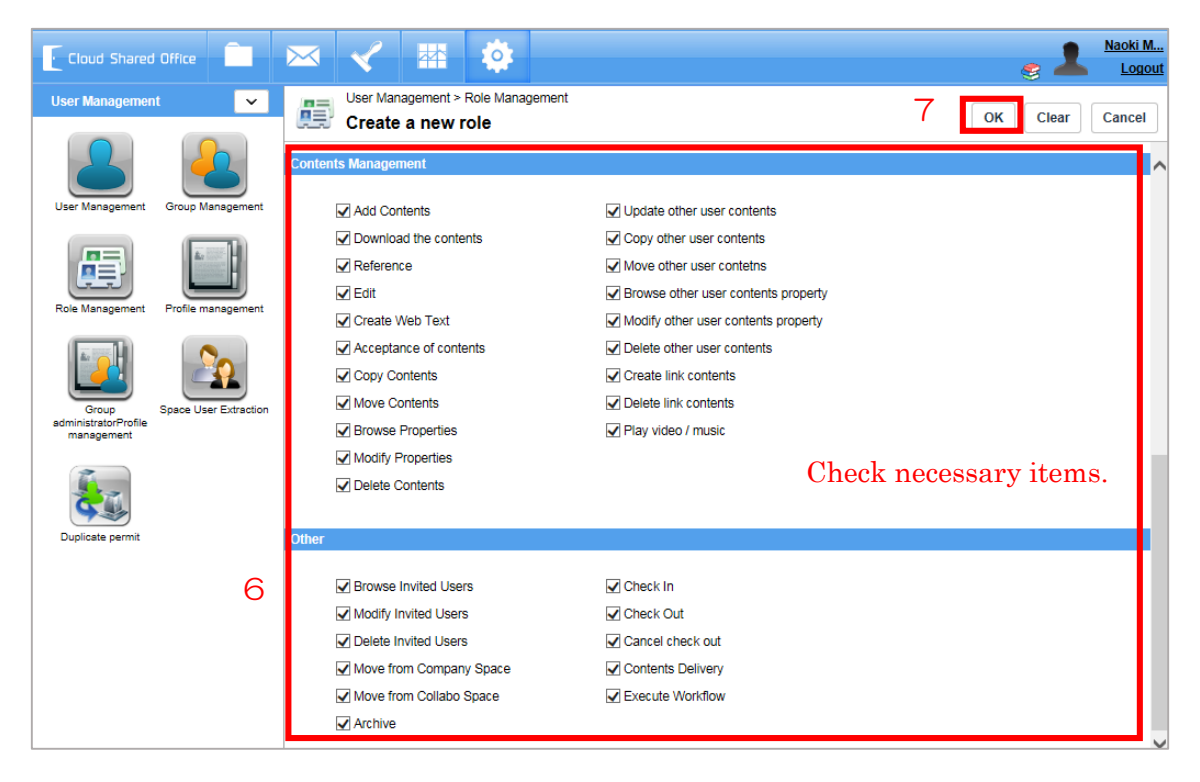

After selecting your necessary operations, click the "OK" button to save your configuration.

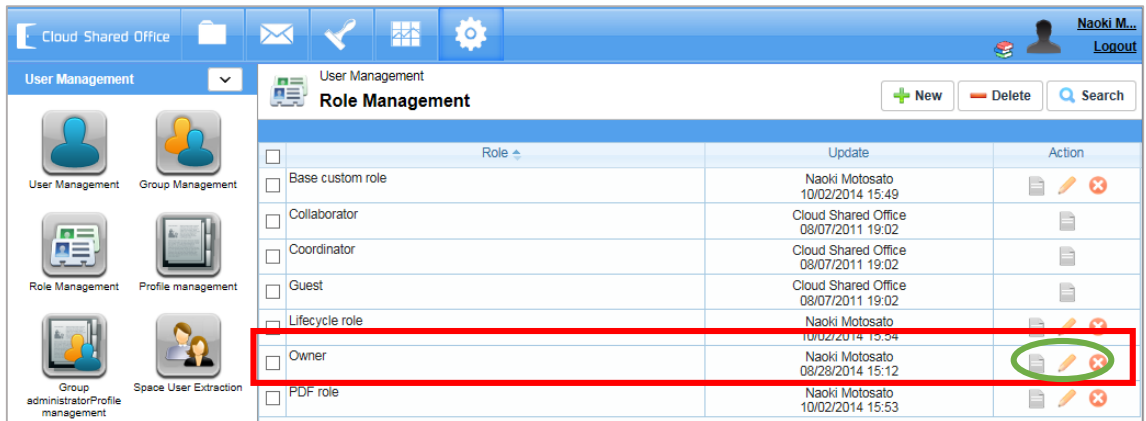

Confirm that your new role has been registered. If you wish to edit the role click the

button, if you wish to delete the role click the  $\bullet$  button.

#### <span id="page-20-0"></span>2.10 Check the usage

You may check the available amount, delivery usage and disk usage for each networking space, such as My Space or Collabo Space, etc.

Select "Configuration" from the application menu, then select "Service Management" from the chevron menu.

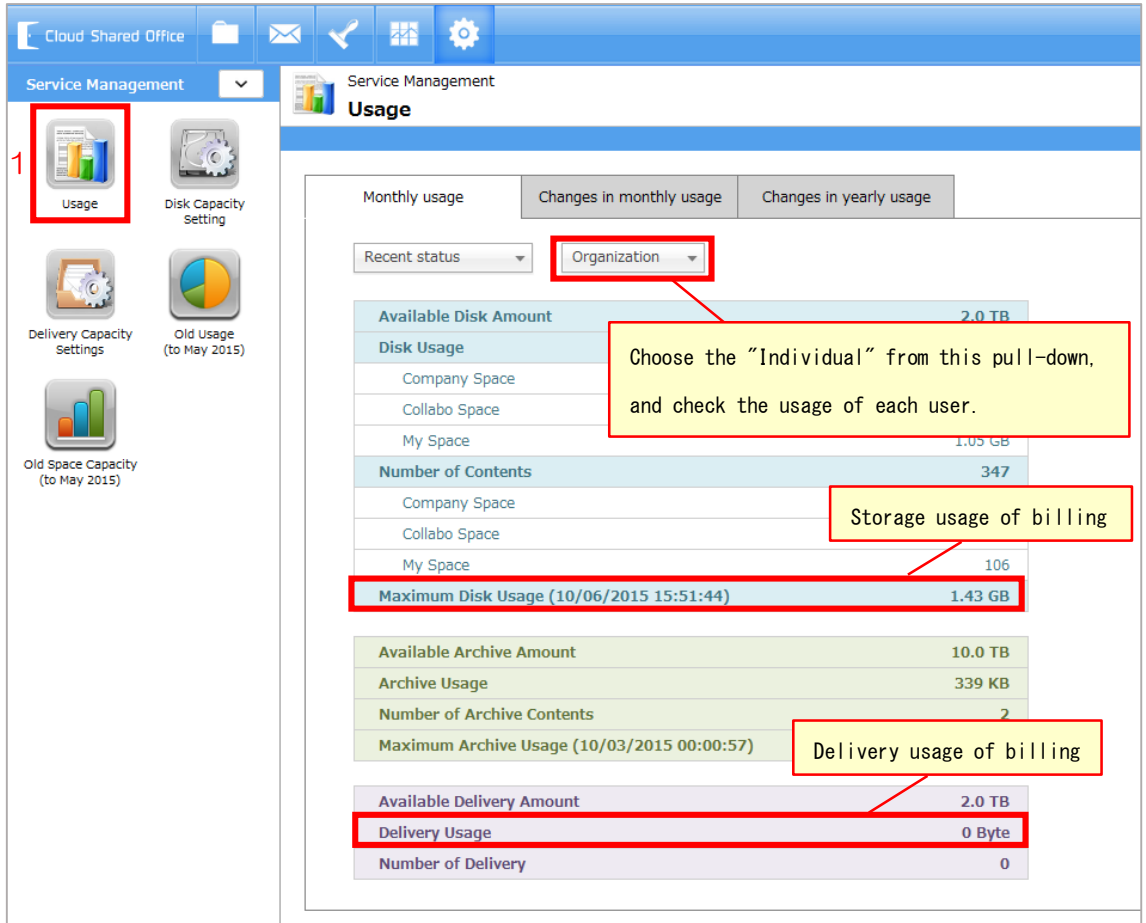

Next, select "Usage" from the tree-view.

You can check the Monthly usage, monthly transition(shift,simulation), annually transition.

If "Maximum Disk Usage" and "Delivery Usage" are within the range of contract edition, overage charges will not arise.

#### <span id="page-21-0"></span>2.11 Password Policy Settings

In CSO ECM, you may configure users' password format and the valid period for the passwords.

Select "Configuration" from the application menu, then select "Security Settings" from the chevron menu.

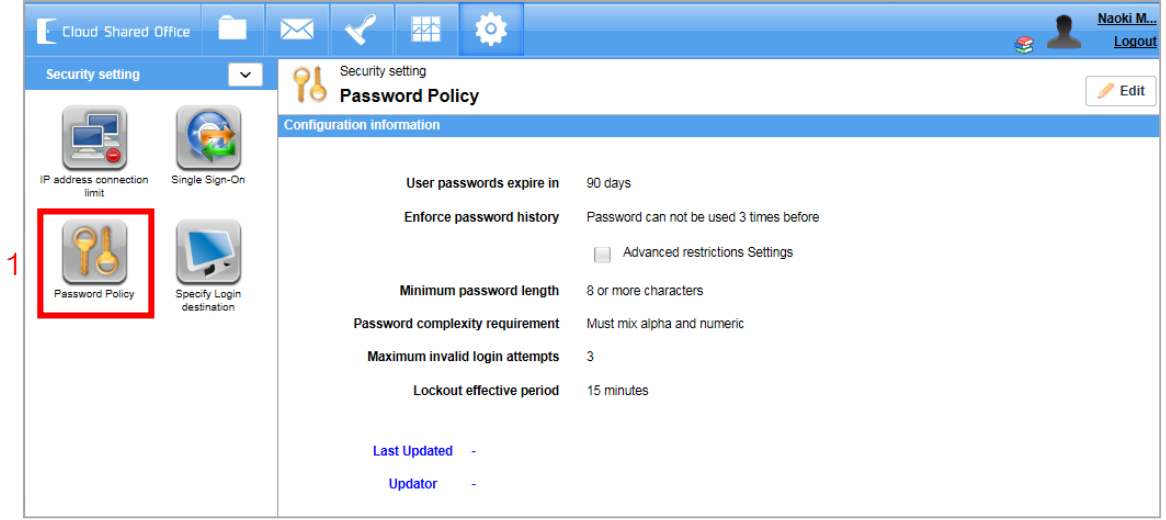

Select "Password Policy" from the tree-view. The default settings are as follows. If you wish to change the rules according to your company's ISMS standards, click the "Edit" button and insert appropriate values.

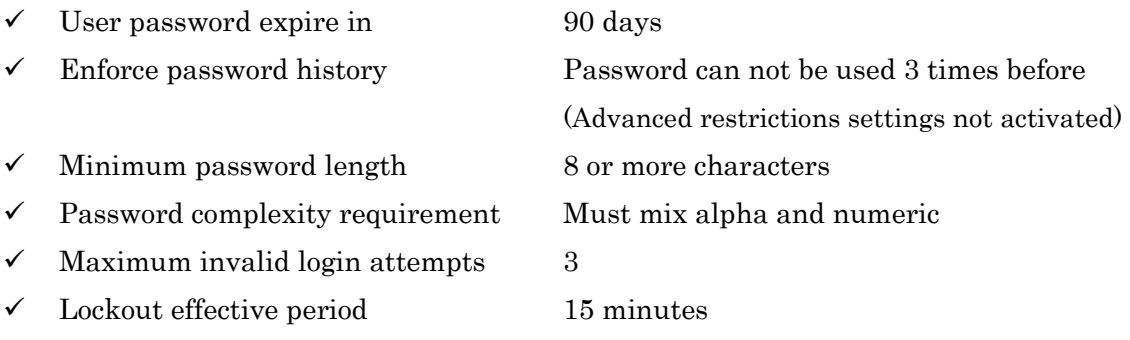

#### <span id="page-21-1"></span>2.12 IP Address Restriction Settings

In CSO ECM, you may designate the allowed access IP address for login. Select "Configuration" from the application menu, then select "Security Setting" from

the chevron menu.

|   | · Cloud Shared Office                   |                                     |                                                                                                    |  | 杯                | EO) |                                                    |                 | 8                                  | Naoki M<br>Logout |
|---|-----------------------------------------|-------------------------------------|----------------------------------------------------------------------------------------------------|--|------------------|-----|----------------------------------------------------|-----------------|------------------------------------|-------------------|
| 1 | <b>Security setting</b><br>$\checkmark$ |                                     | Security setting<br>$+$ New<br>$=$ Delete<br><b>EXAMPLE IP address connection limit</b><br><b>Configuration information</b> |  |                  |     |                                                    |                 |                                    | Q Search          |
|   | IP address connection<br>limit          | Single Sign-On                      | п                                                                                                    |  |                  |     | Don't apply IP addresses limitation if using Face. |                 |                                    |                   |
|   |                                         | <b>Specify Login</b><br>destination | Allowed IP addresses                                                                                                    |  |                  |     |                                                    |                 |                                    |                   |
|   | <b>Password Policy</b>                  |                                     | ட                                                                                                    |  | Name $\triangle$ |     | Start IP address                                   | End IP address  | Update                             | Action            |
|   |                                         |                                     | П<br><b>DEMO</b>                                                                                                    |  |                  |     | 0.0.0.0                                            | 255.255.255.255 | Naoki Motosato<br>08/28/2014 16:22 | I<br>B            |
|   |                                         |                                     |                                                                                                    |  |                  |     |                                                    |                 |                                    |                   |

Select "IP address connection limit" from the tree-view, and click the "New" button.

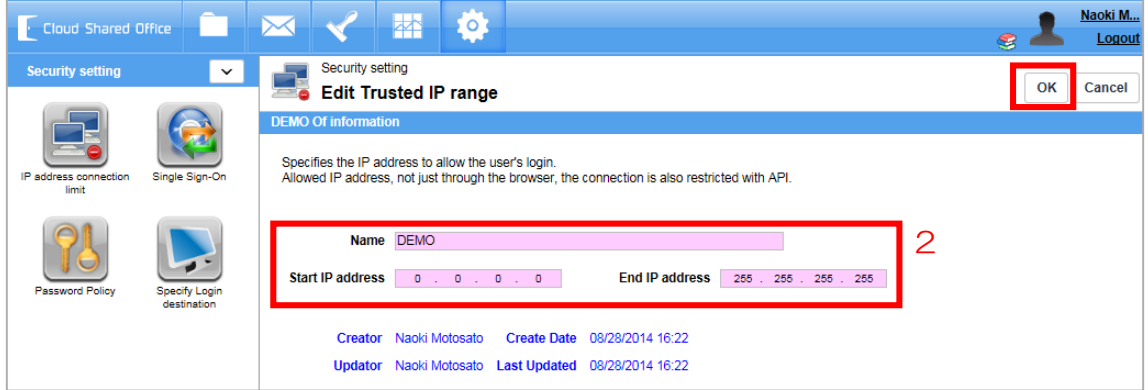

Insert any name for your regulation, and click the "OK" button.

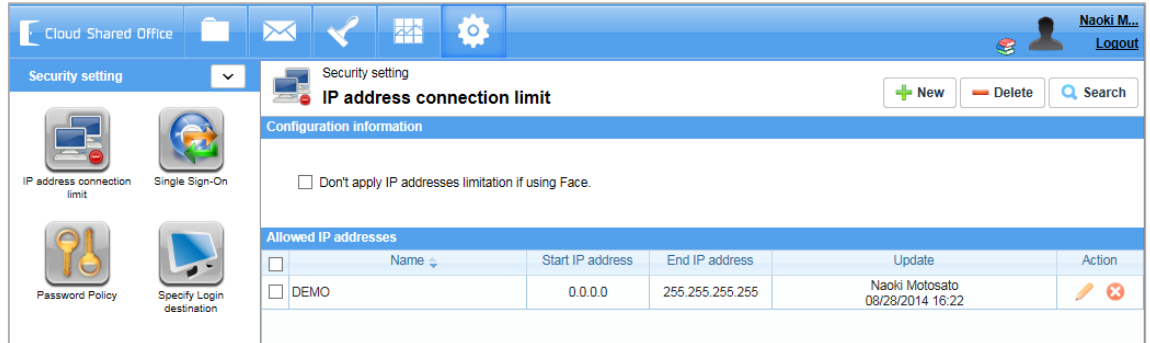

Confirm that your new regulation has been registered. If you wish to edit the regulation

click the button, if you wish to delete the regulation click the  $\bullet$  button.

Note that you may create multiple regulations and use them together.

#### <span id="page-22-0"></span>2.13 Contents Update Notification Settings

In CSO ECM, you may configure the length of the period to show the "NEW" icon and the "UPDATE" icon when files are newly uploaded or updated. The period can be separately set for each space's directory.

Select "Configuration" from the application menu, then select "Contents Management" from the chevron menu.

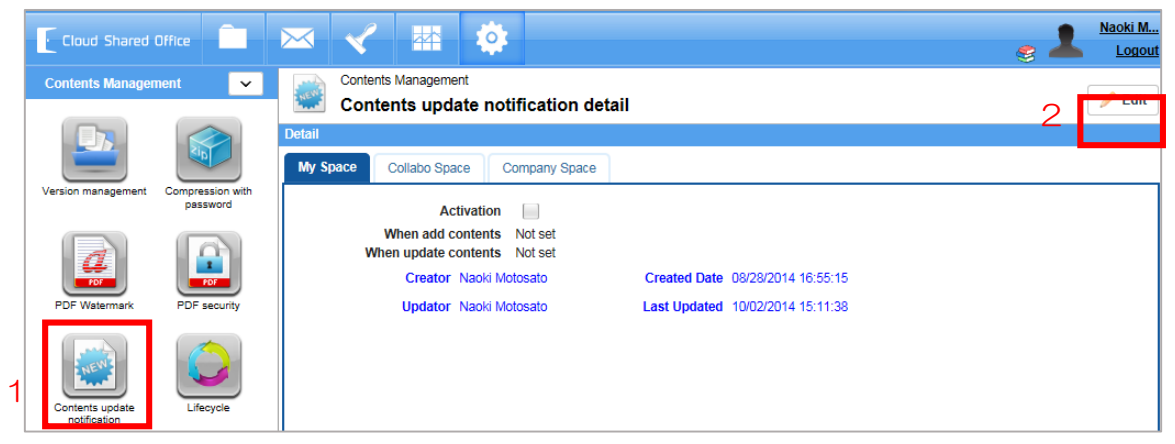

Select "Contents Updated Notification" from the tree-view, and click the "Edit" button.

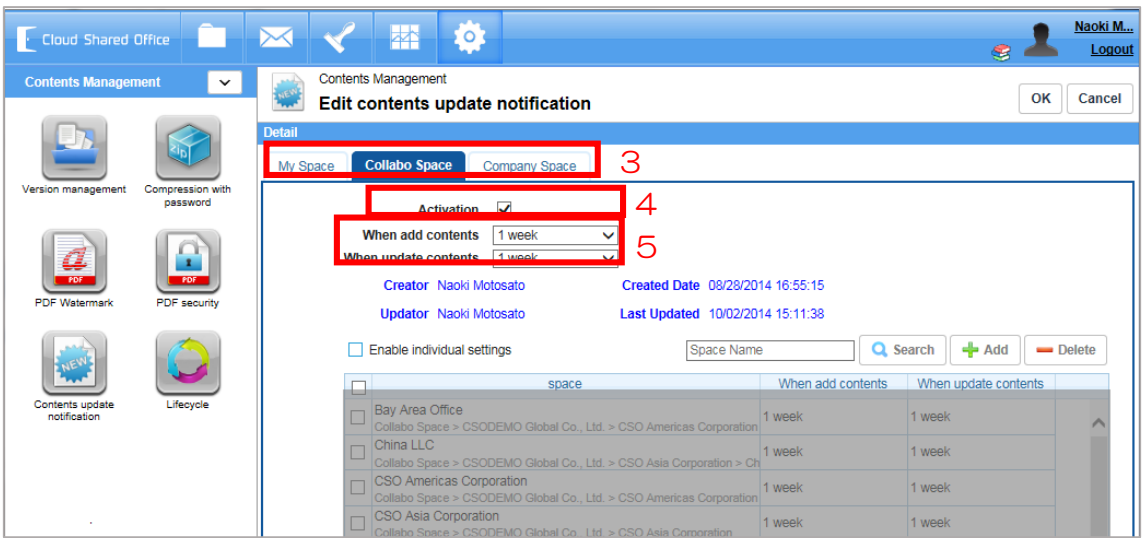

Select the space to edit, check the box beside "Activation". Set the length of the period to display the "NEW" icon beside "When add contents" and set the length of the period to display the "UPDATE" icon beside "When update contents".

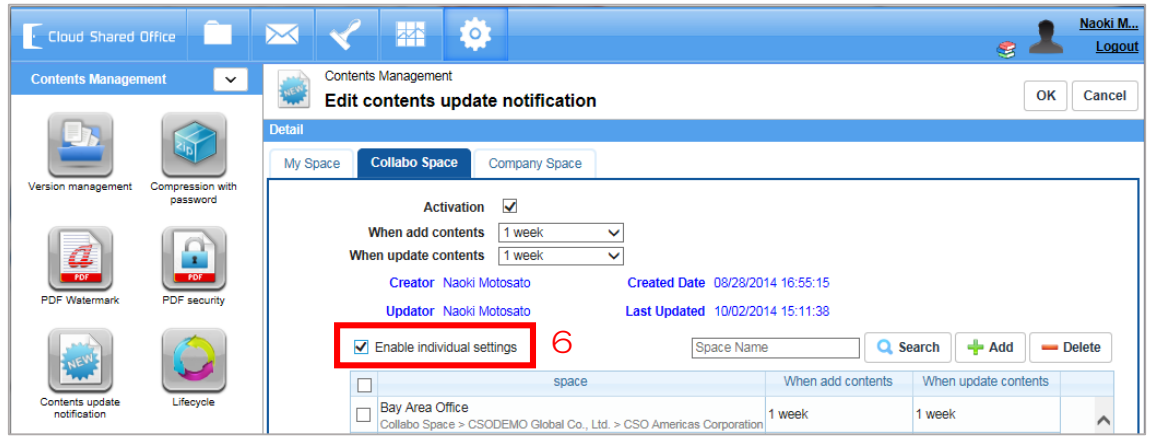

If you wish to separately configure the period for each individual space, check the box beside "Enable Personal Settings".

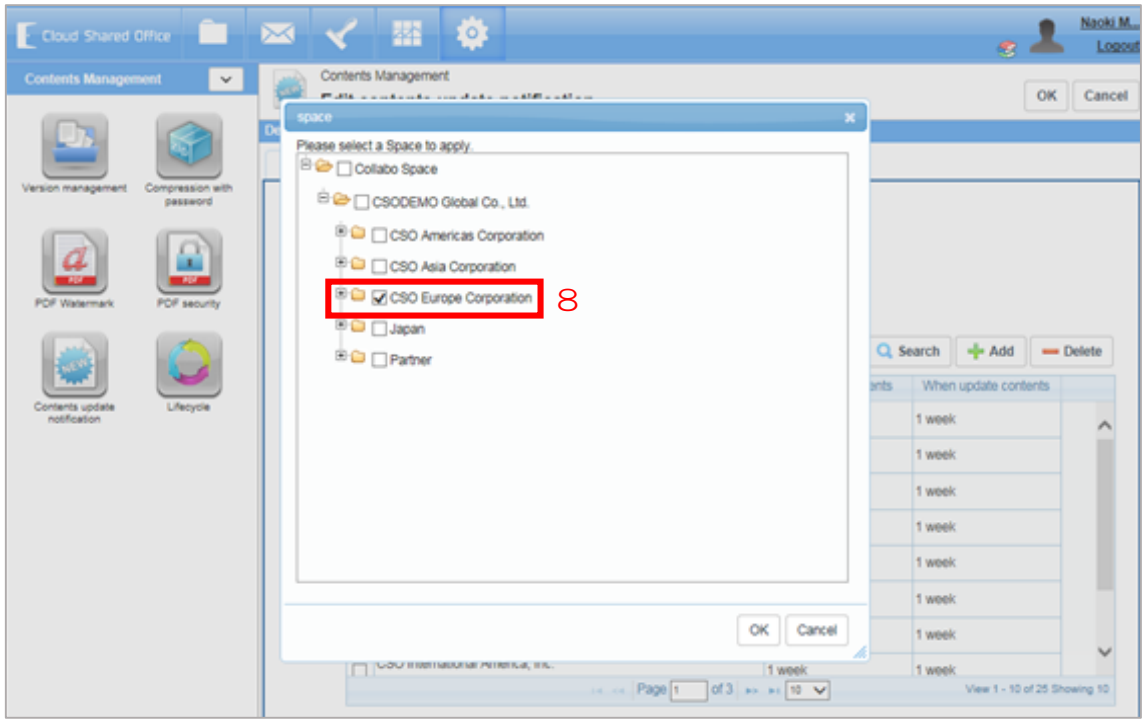

Click the "Add" button, check the boxes beside your desired spaces, and click the "OK" button.

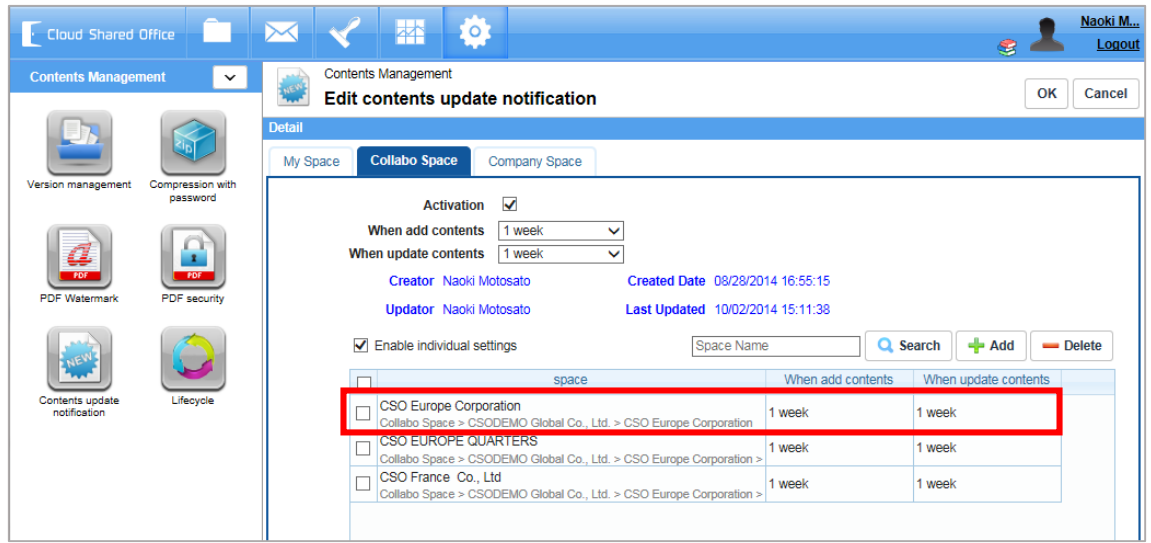

Confirm that your configuration has been added, and click the "OK" button.

## <span id="page-26-0"></span>3 In the End

Up to this point is the basic setup for enterprises to use CSO ECM. For more advanced usage, an advanced setup guide will be released soon.

# Revision History

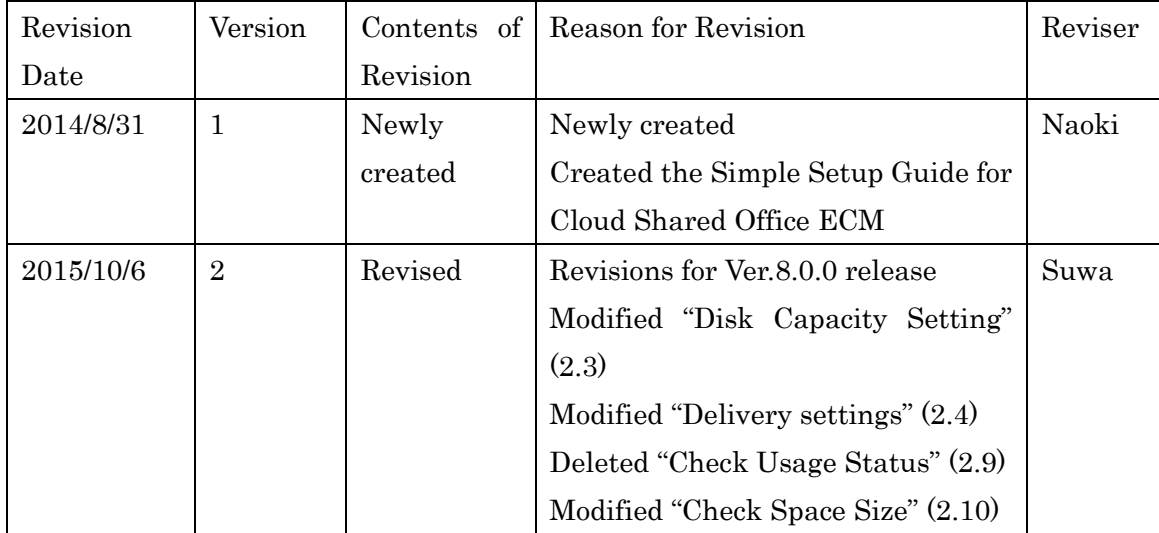